## **Aanmaken van een nieuw SEE project zonder projectiesysteem**

**Deze zelfstudie maakt gebruik van de module Tekenconstructies.**

## **Doelstelling**

Het doel van deze zelfstudie is om een nieuw SEE project aan te maken gebaseerd op een plat vlak. Een gecombineerde schaalfactor legt de relatie tussen terrein- en kaartafstanden.

U krijgt ook te maken met:

Aanmaken van punten uit coördinaten;

Bepalen welke kenmerken worden weergegeven;

Opvragen van argumenten en afstanden;

Instellen van de weergave van argumenten en afstanden.

## **Voorbeeldsituatie**

De voorbeeldsituatie voor dit project in het platte vlak met een gecombineerde schaalfactor is:

"Het gebied van de meting is vrij vlak, zodat een enkele gecombineerde schaalfactor kan worden toegepast. Er zijn twee bekende punten beschikbaar, maar de projectie is niet bekend. De afstand tussen de coördinaatpunten is korter dan de werkelijke horizontale afstand in het terrein met een factor van 0,99990001. Alle overige afstanden moeten met dezelfde schaalfactor worden gecorrigeerd, om ervoor te zorgen, dat alle berekende punten aansluiten."

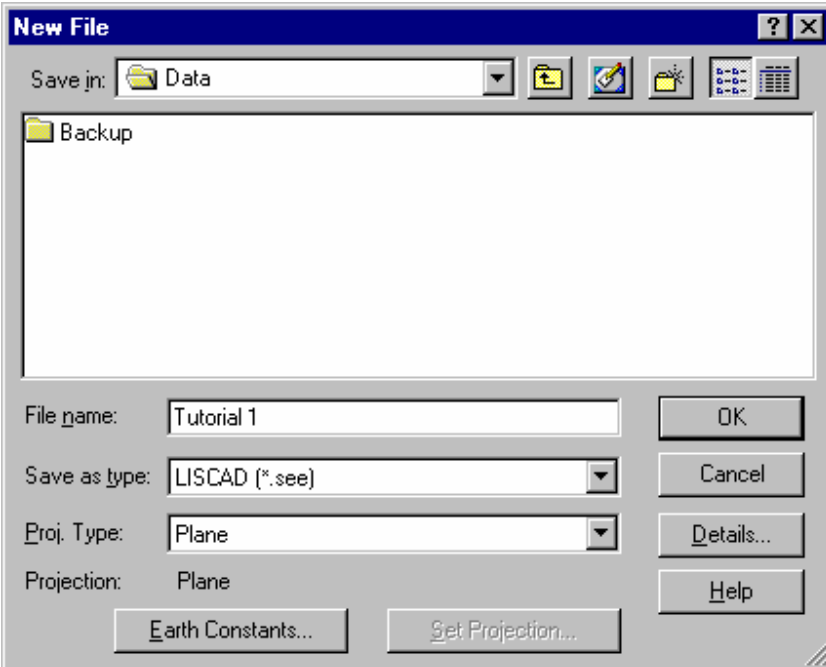

- 1. Start SEE en selecteer **Bestand/Nieuw** om bovenstaande dialoog op te roepen.
- 2. Gebruik het veld Opslaan In om naar de juiste map te bladeren.
- 3. Klik in het veld Bestandsnaam en type "Zelfstudie 1".
- 4. Zorg ervoor, dat het veld Proj. Type: staat ingesteld op "Kaart". Hierdoor zullen alle berekeningen worden gebaseerd op een plat coördinatenstelsel en niet op een projectie.

5. Klik op de knop Constanten Aarde en zet alle velden zoals hieronder aangegeven.

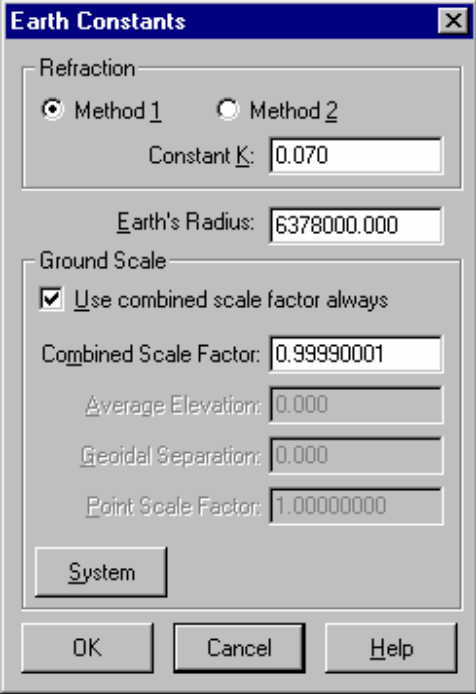

Controleer of er een vinkje staat bij Gebruik gecombineerde schaalfactor en dat deze staat ingesteld op 0,99990001.

Alle terreinmaten in dit project worden nu automatisch met deze schaalfactor vermenigvuldigd, zodat de juiste coördinaten volgens het coördinatenstelsel worden berekend.

Druk op OK om terug te keren naar de dialoog Nieuw Bestand.

- 6. Klik op de knop Gegevens, toets indien gewenst extra informatie in de betreffende velden en druk op OK om terug te keren naar de dialoog Nieuw Bestand.
- 7. Klik op OK om het nieuwe project aan te maken. Het project wordt automatisch meteen geopend.
- 8. Start **Module/Tekenconstructies**

Selecteer vervolgens **Construeer/Punt** gevolgd door **Methode/Coördinaten**.

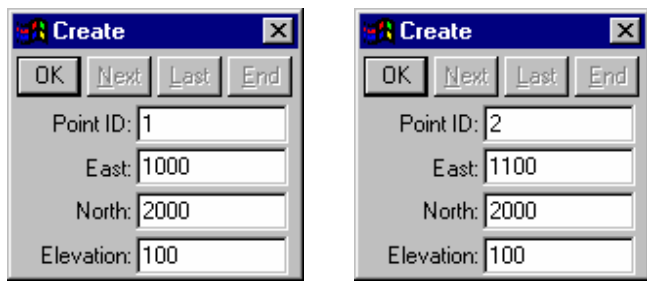

Vul de velden in zoals hierboven links aangegeven en druk OK om punt 1 aan te maken. Vul vervolgens de velden in zoals hierboven rechts aangegeven en druk OK om punt 2 aan te maken.

Sluit nu de Construeer dialoog.

9. Selecteer de functie **Weergeven/Tekening** en vervolgens het tabblad **Punten.** Maak de instellingen zoals hieronder weergegeven en druk op OK om de dialoog te sluiten. In de tekening zullen nu op alle punten puntnummers en kruisjes worden afgebeeld.

Tip: De dialoog Weergave Tekening kan snel worden opgeroepen vanuit het contextmenu, dat u krijgt door op een willekeurige plaats in de tekening de rechter muisknop in te drukken.

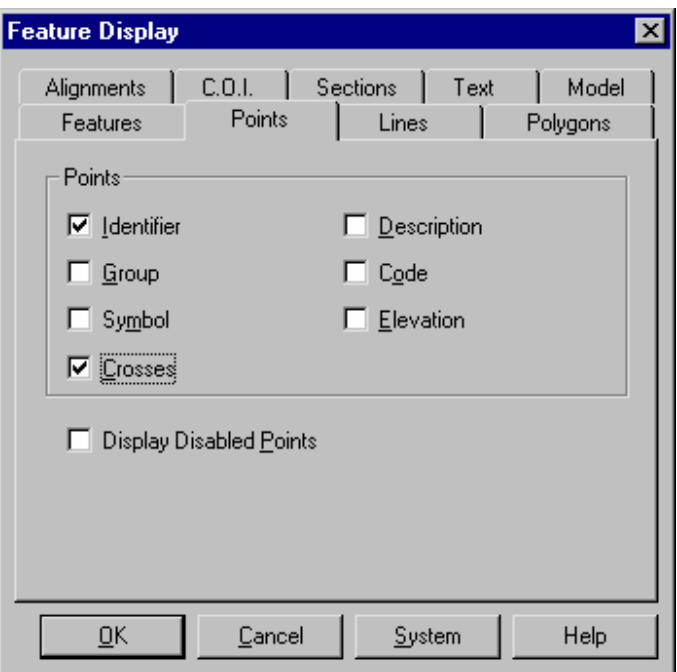

10 Start nu de functie **Opvragen/Argument & Afstand.** 

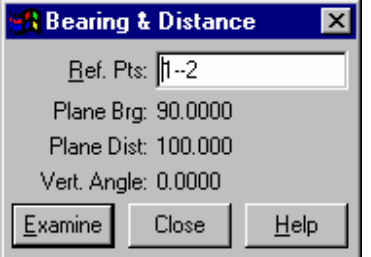

Terwijl de cursor in het veld Ref. Punten staat, gebruikt u "snap" en "accepteren" om eerst punt 1 en daarna punt 2 te prikken. Eronder ziet u vervolgens de gevraagde gegevens. Let vooral op de Kaart Afstand (Stelsel), deze is **100,000**.

11 Start nu **Module/Algemeen**. Activeer functie **Configuratie/Eenheden**. Selecteer Afstanden/Terrein in plaats van Afstanden/Kaart. Druk op OK om de dialoog te sluiten en verander hiermee de weergave van afstanden naar terreinmaten.

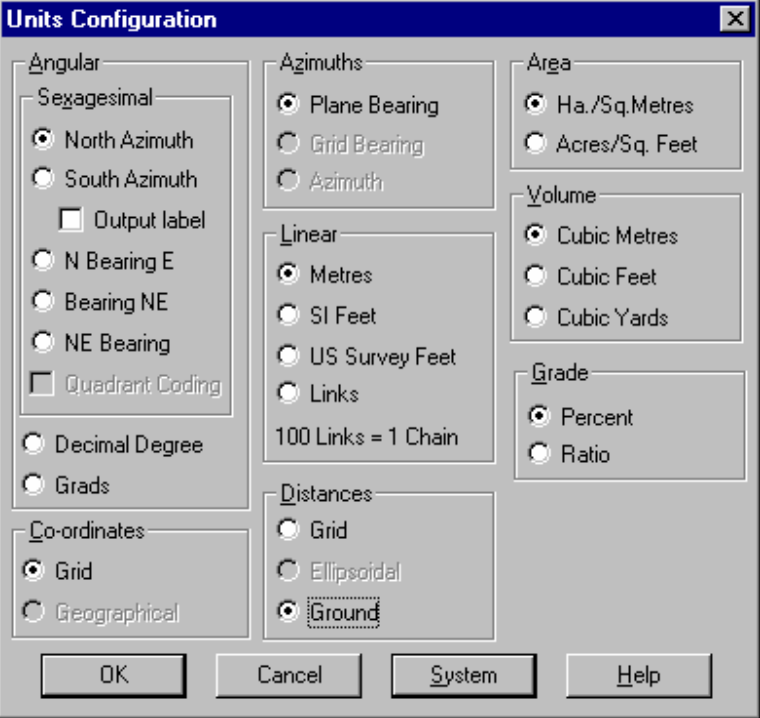

12 Ga opnieuw naar **Module/Tekenconstructies.** Start functie **Opvragen/Argument & Afstand.** 

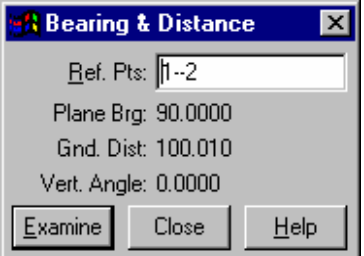

Met de cursor in het veld Ref. Punten gebruikt u "snap" en "accepteren" om eerst punt 1 en daarna punt 2 te prikken. Eronder ziet u vervolgens de gevraagde gegevens. Let weer op de nu **Terrein** Afstand, deze is **100,010.**

Merk op, dat in dit praktische voorbeeld de verhouding van afstanden van coördinatenstelsel tot terrein overeenkomt met 0,99990001, wat de ingestelde gecombineerde schaalfactor was, die bij aanmaak van dit project werd ingesteld.

## **Conclusie**

U hebt deze zelfstudie nu volledig doorlopen en het zal u nu duidelijk zijn hoe een nieuw project wordt aangemaakt, waarin geen projectiesysteem van toepassing is. Ook is het gebruik duidelijk van de gecombineerde schaal om de verhouding te bepalen tussen kaart- en terreinafstanden.

U hebt ook geleerd hoe u:

- Punten kunt aanmaken uit coördinaten;
- $\checkmark$  Kunt aangeven welke kenmerken worden weergegeven;
- Binnen het systeem kunt omschakelen tussen weergave van kaart- en terreinmaten;
- $\checkmark$  Argument en afstand tussen punten kunt opvragen.